## **SOLID EDGE**

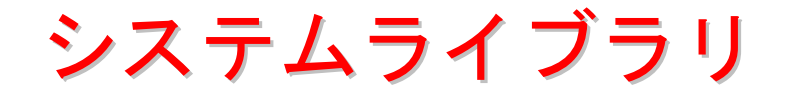

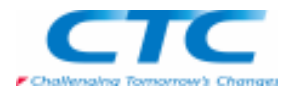

## **システムライブラリとは**<br>同じユニットを複数配置す

 同じユニットを複数配置する場合などに有効的な機能です。ユニットが配置されている拘束条件も一緒に登録することができます。

## **システムライブラリへ登録できる条件**<br>トップアセンブリの直下に配置されている/

トップアセンブリの直下に配置されているパーツ、サブアセンブリのみが、システムライブラリに登録できます。

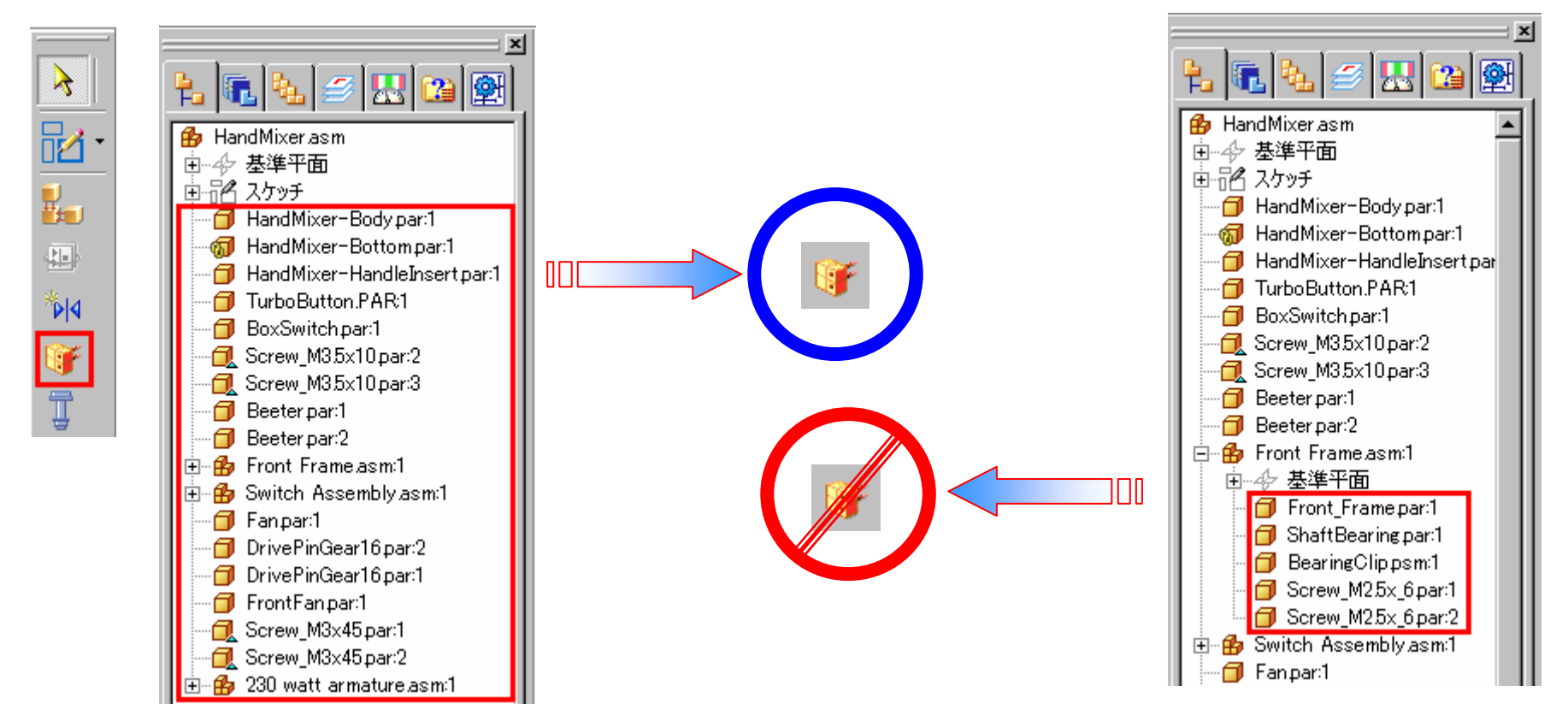

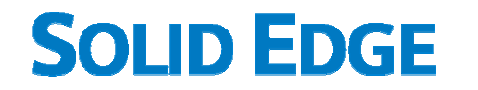

# システムライブラリ

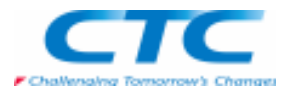

サブアセンブリがインプレースアクティブ化している場合、システムライブラリが使用できません。

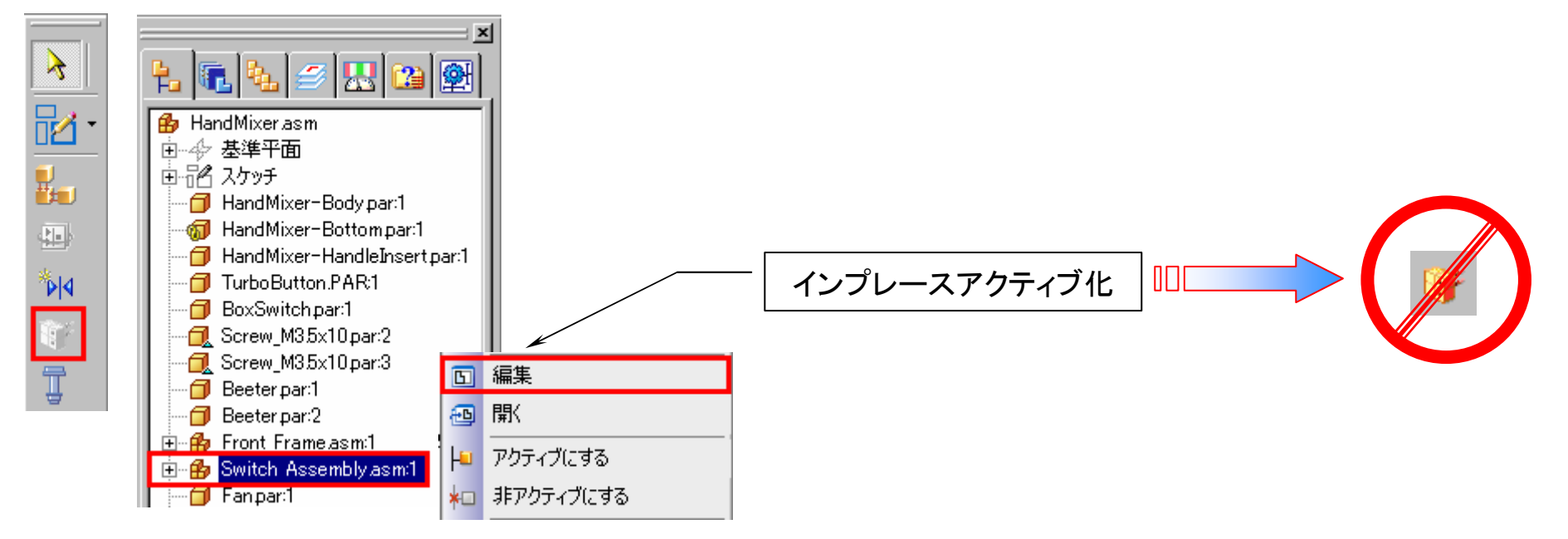

オルタネイトアセンブリ(アセンブリのファミリー、アセンブリのオルタネイトアセンブリ)ファイルでは、システムライブラリは、使用できません。(登録も取り込みも不可)

関連性のある(パーツの)フィーチャは、インターパーツコピーとリンクしたフィーチャを持っているものだけ、システムライブラリに登録できます。

 例えば、板にボルトを差し込む切り抜き穴を、インターパーツコピーした面を利用してフィーチャが作成されている場合、切り抜き穴フィーチャも一緒に登録できます。

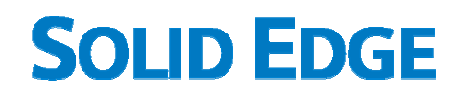

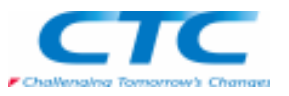

### 【補足】

インターパーツコピー:

 メインメニューの「ツール-オプション」ダイアログボックスの「インターパーツ」タブで[下記のオプションでインターパーツリンクを使用する]にチェックが入っていないと、この機能は使用することができません。

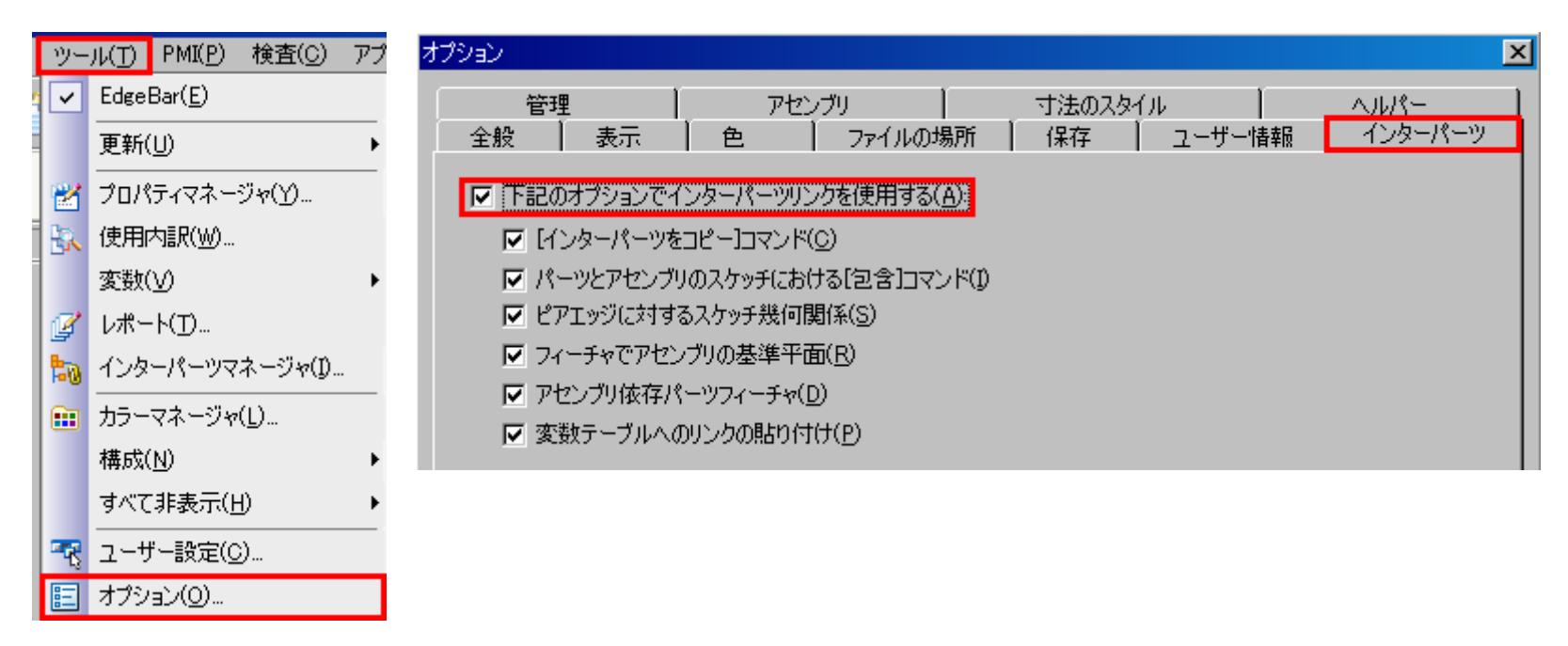

登録されたフィーチャは、配置の際に自動でフィーチャ作成されます。

SOLID EDGE システムライブラリ

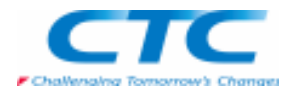

### ライブラリの作成

■関連性のあるフィーチャの作成

 システムライブラリに一緒に登録できるフィーチャは、インターパーツコピーと関連性のあるフィーチャのみです。登録したいフィーチャが作成されるパーツへインプレース編集で入ります。

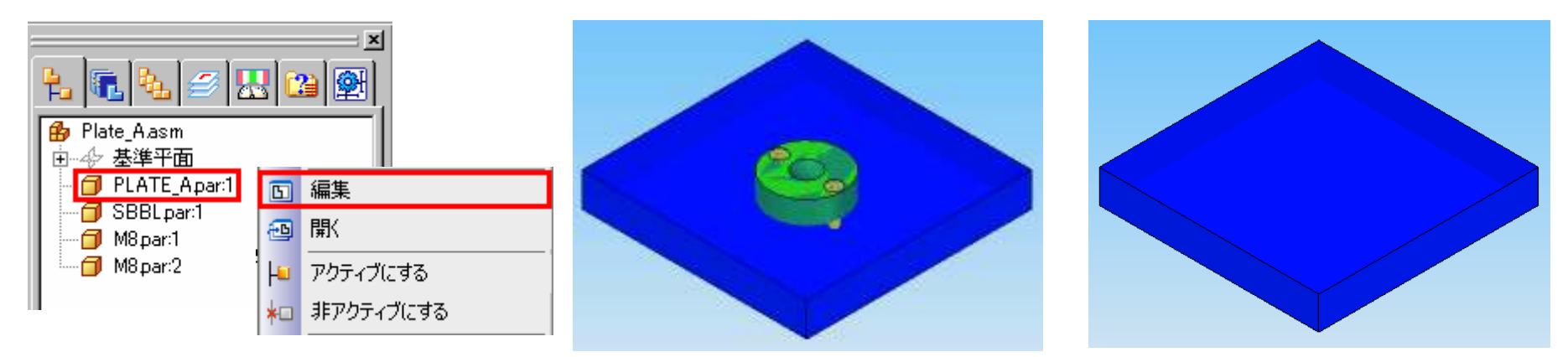

メインメニューの「挿入-インターパーツをコピー」を選択し、コピーするパーツと面を選択します。

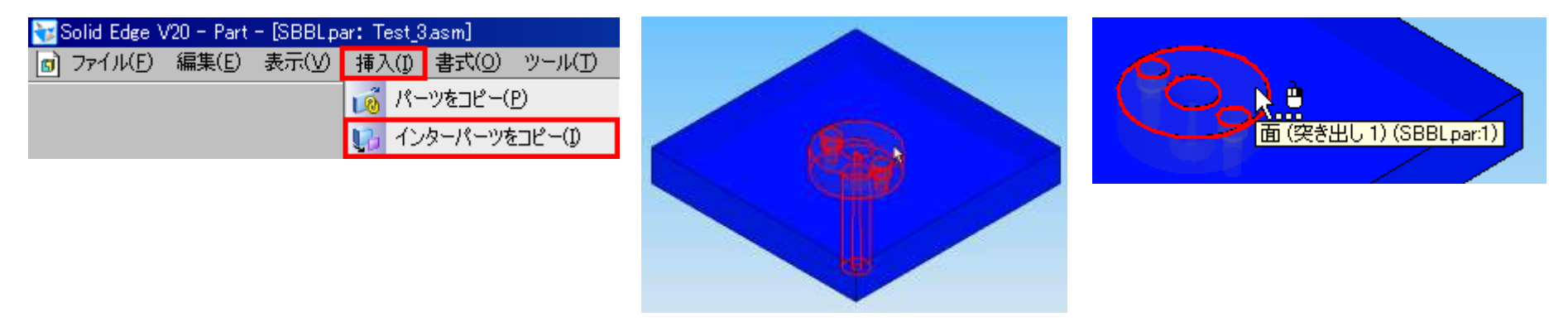

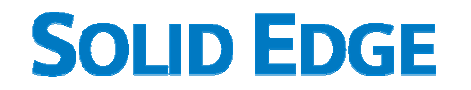

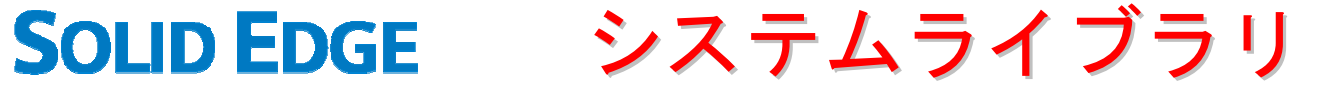

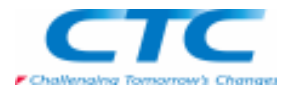

インターパーツコピーと関連してフィーチャを作成します。

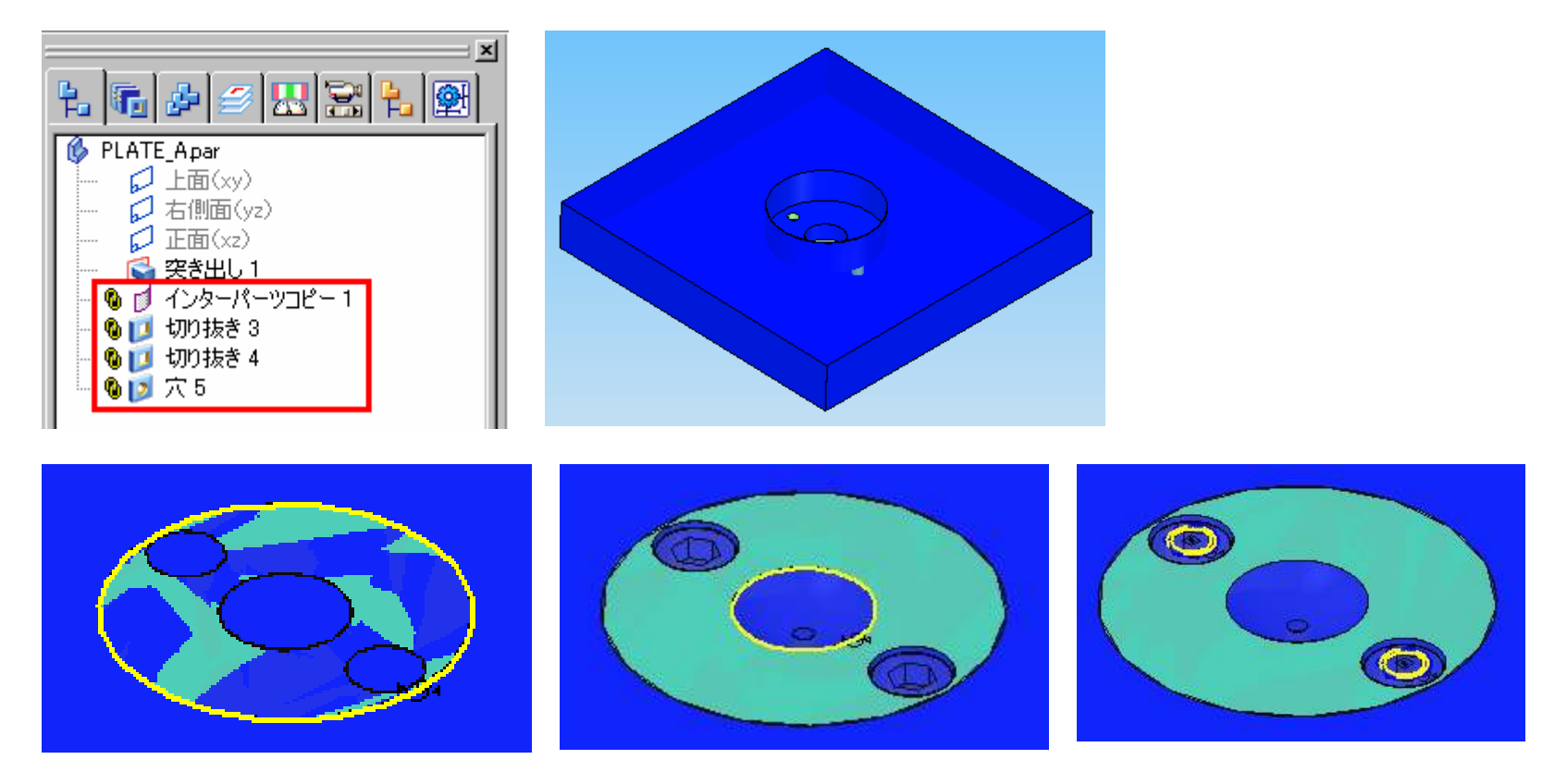

### メインメニューの「ファイル-終了して戻る」から、アセンブリ環境へ戻ります。

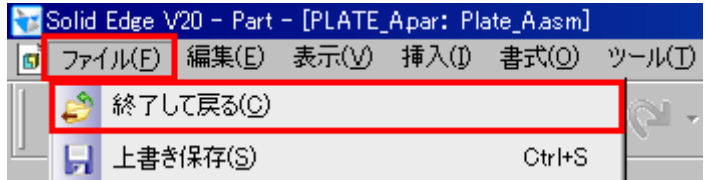

Copyright 2009 ITOCHU TECHNO-SOLUTIONS Corp. All Right Reserved.<br>.

### システムライブラリ**SOLID EDGE**

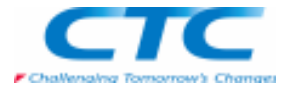

■システムライブラリへ登録

 「システムライブラリを作成」コマンドで、アセンブリのパスファインダから登録するパーツ、サブアセンブリを選択し、「次へ」または「承認」ボタンで次のステップへ進みます。

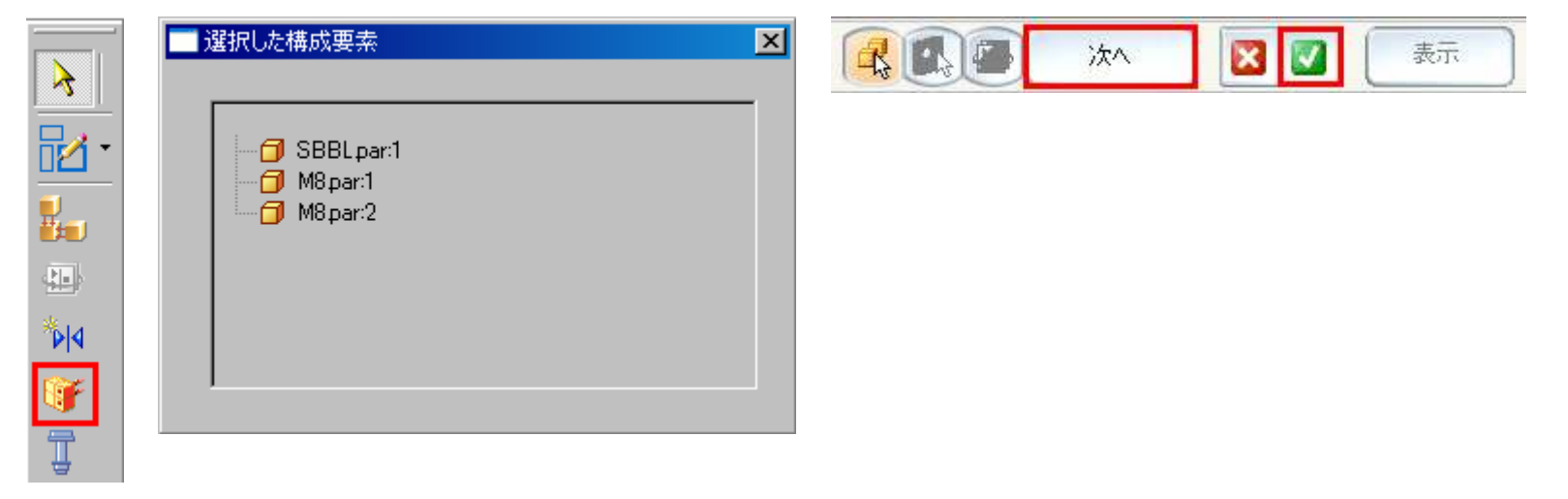

キャプチャーフィーチャの定義をします。

 インターパーツコピーとリンクしたフィーチャをもつパーツが含まれる場合は、キャプチャーしたフィーチャ(インターパーツを利用して作成したフィーチャ)が表示されます。

キャプチャーフィーチャに登録する場合は、「次へ」または「承認」ボタンで次のステップへ進みます。

キャプチャーフィーチャに登録しない場合は、「選択解除」をクリックしてから「次へ」ボタンで次のステップへ進みます。

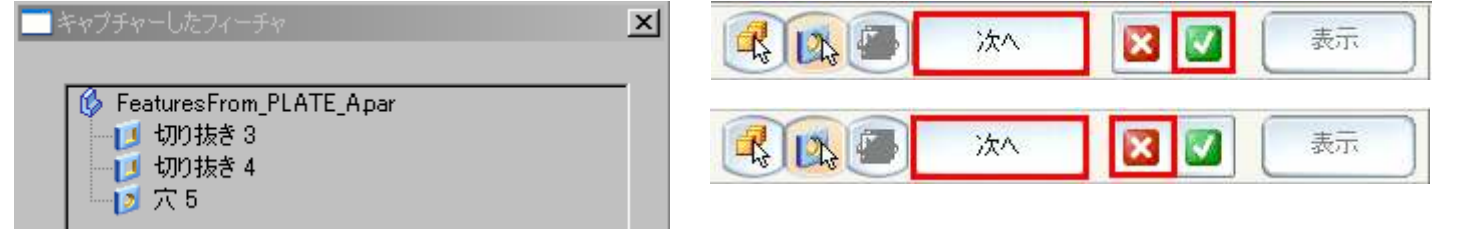

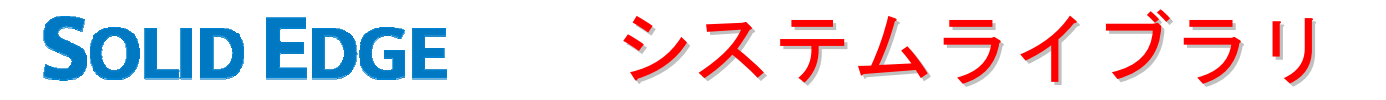

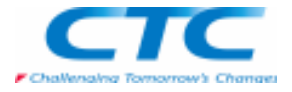

 インターパーツコピーとリンクしたフィーチャをもたない場合は、コピーできるフィーチャはありませんと表示されます。「次へ」または「承認」ボタンで次のステップへ進みます。

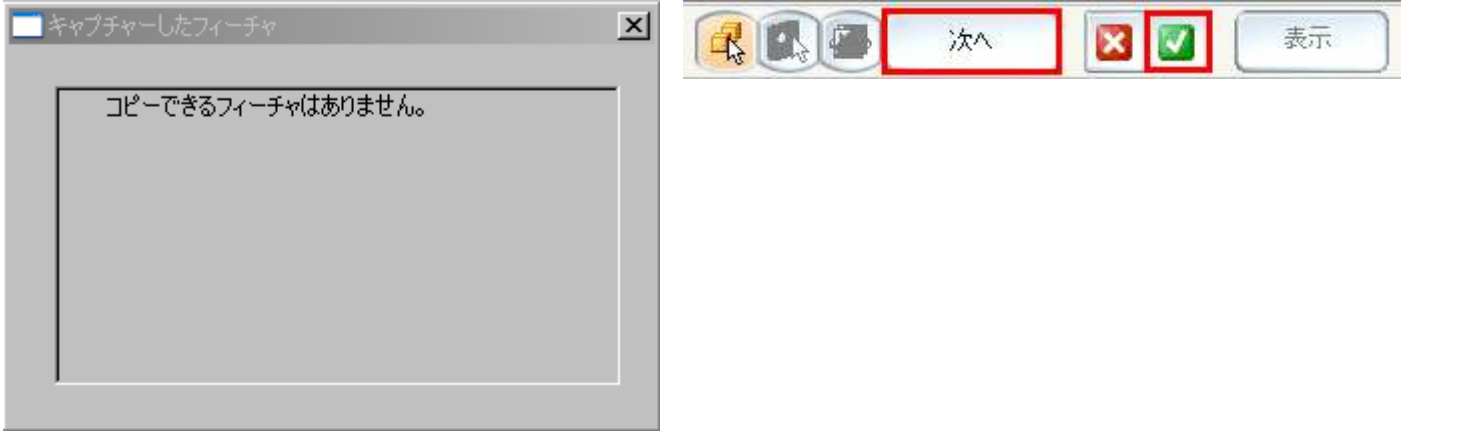

幾何関係のキャプチャーが表示されます。「OK」をクリックしてから、「グループを作成」をクリックします。この幾何関係は、ライブラリパーツを配置するときに適用/非適用を選択することができますが登録時に削除することはで

きません。

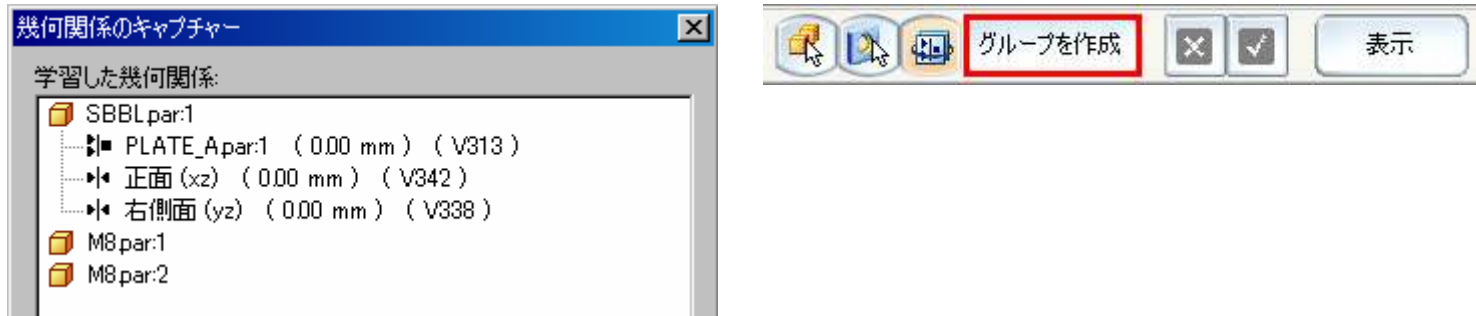

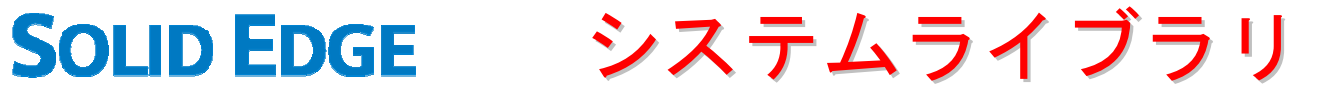

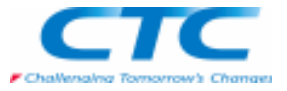

システムライブラリの文書の名前を付け、保存先を指定して「OK」をクリックします。

 ファイル名からシステムライブラリ文書とアセンブリ文書の区別ができるような名前をつける、またはシステムライブラリ文書を保存するフォルダを作成することをお勧めします。

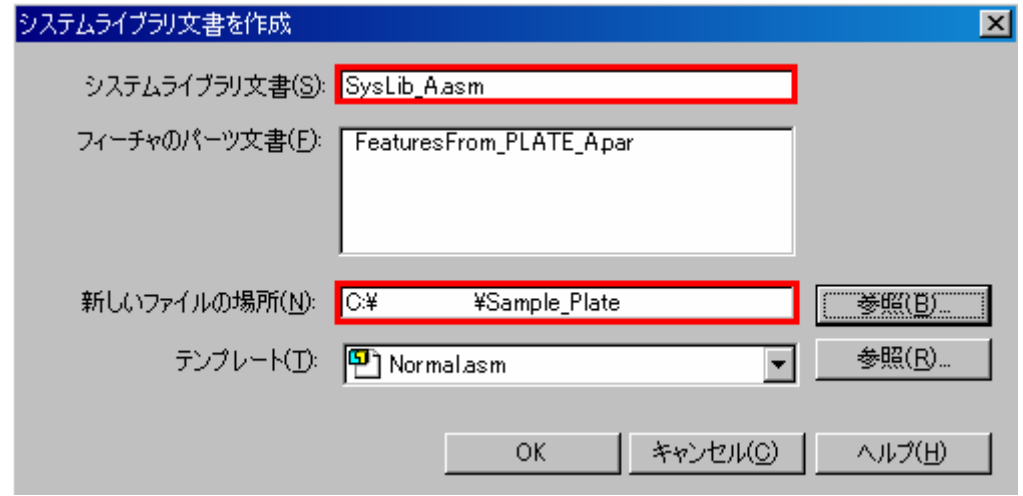

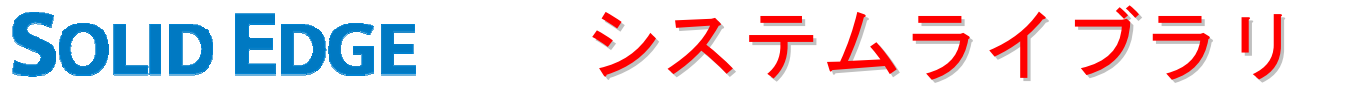

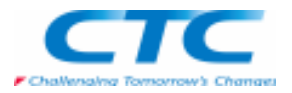

## システムライブラリパーツの配置<br><del>AS CEL *tain* = 7 - 7 - 7 - 7 - 7 - 7 - 7 - 7</del>

登録したシステムライブラリーパーツを、アセンブリに配置します。

パーツライブラリから、登録したシステムライブラリ文書を、ドラッグ&ドロップでアセンブリ内に取り込みます。

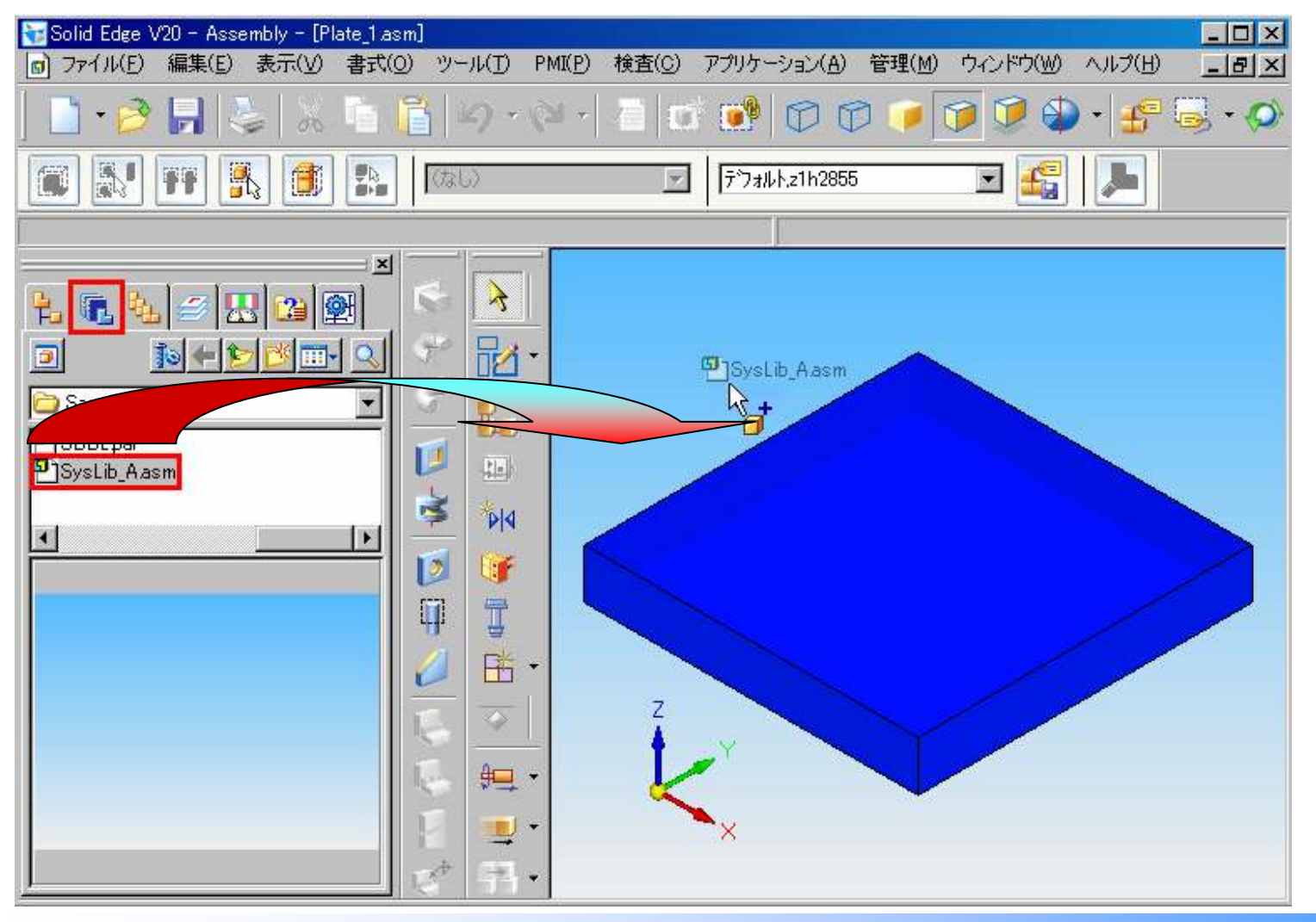

# **SOLID EDGE**

システムライブラリ

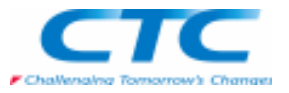

配置されるアセンブリ幾何関係のリストが表示されます。 上の幾何関係拘束から順に、どのパーツ(目的のパーツ)の、どの面(パーツの要素)と拘束づけするか選択します。オフセット値が必要な場合は先に値を入力してください。

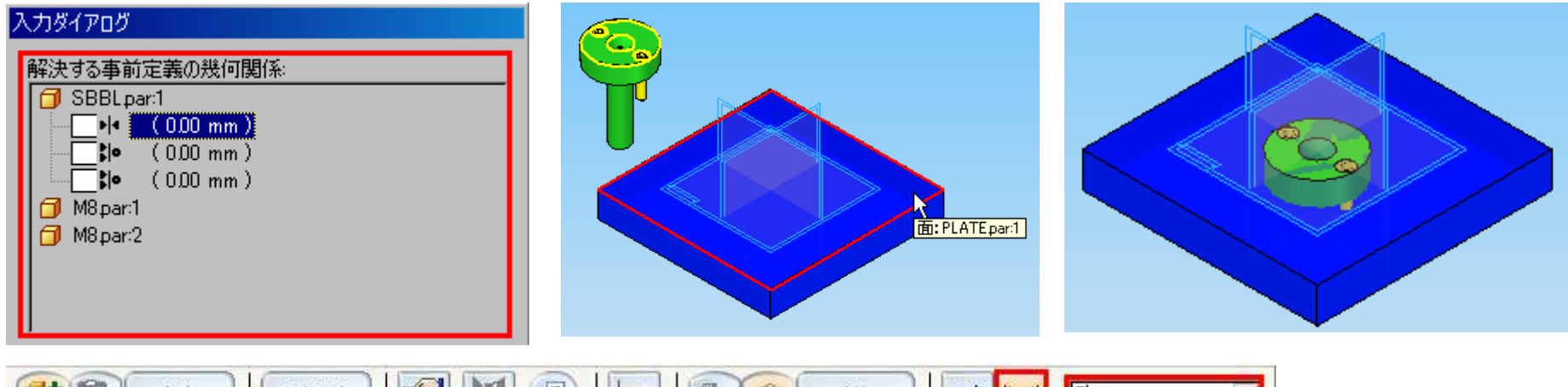

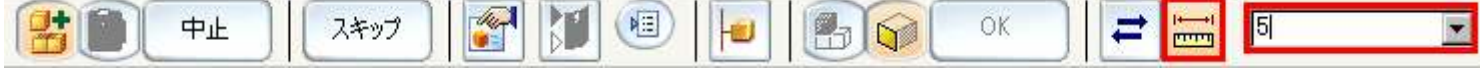

### 拘束条件を適用させない場合は、スキップボタンをクリックすると、次のステップへ進みます。

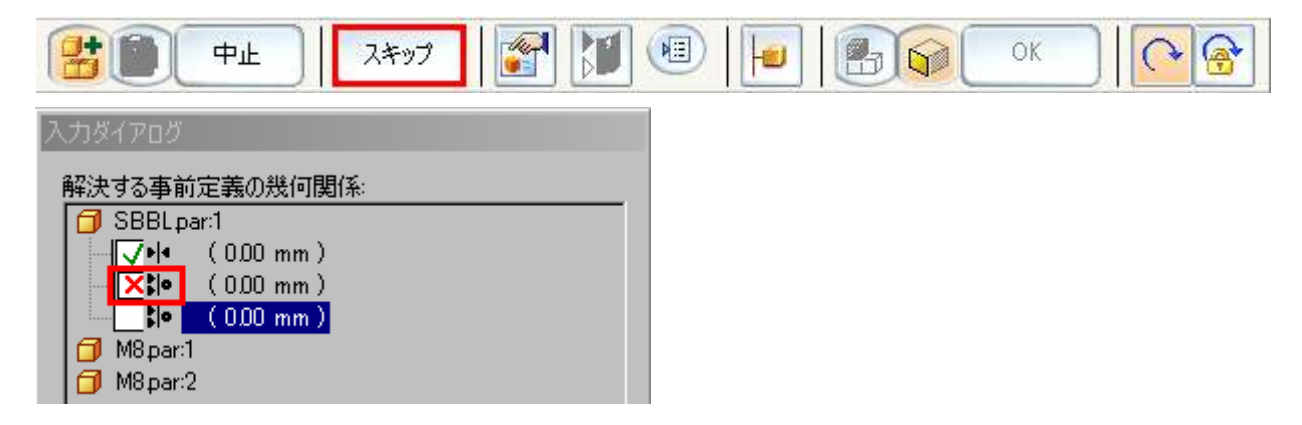

Copyright 2009 ITOCHU TECHNO-SOLUTIONS Corp. All Right Reserved.<br>.

SOLID EDGE システムライブラリ

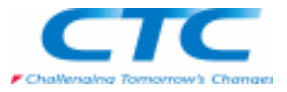

ライブラリパーツに貼り付けるフィーチャを選択し、フィーチャを貼り付ける際の基準平面を選択します。 このステップは、インターパーツコピーとリンクしたフィーチャを持たないライブラリを登録した場合は、省略されます。「OK」をクリックして終了します。

アセンブリ内には、ライブラリパーツが配置され、リンクのあるパーツフィーチャも作成されます。

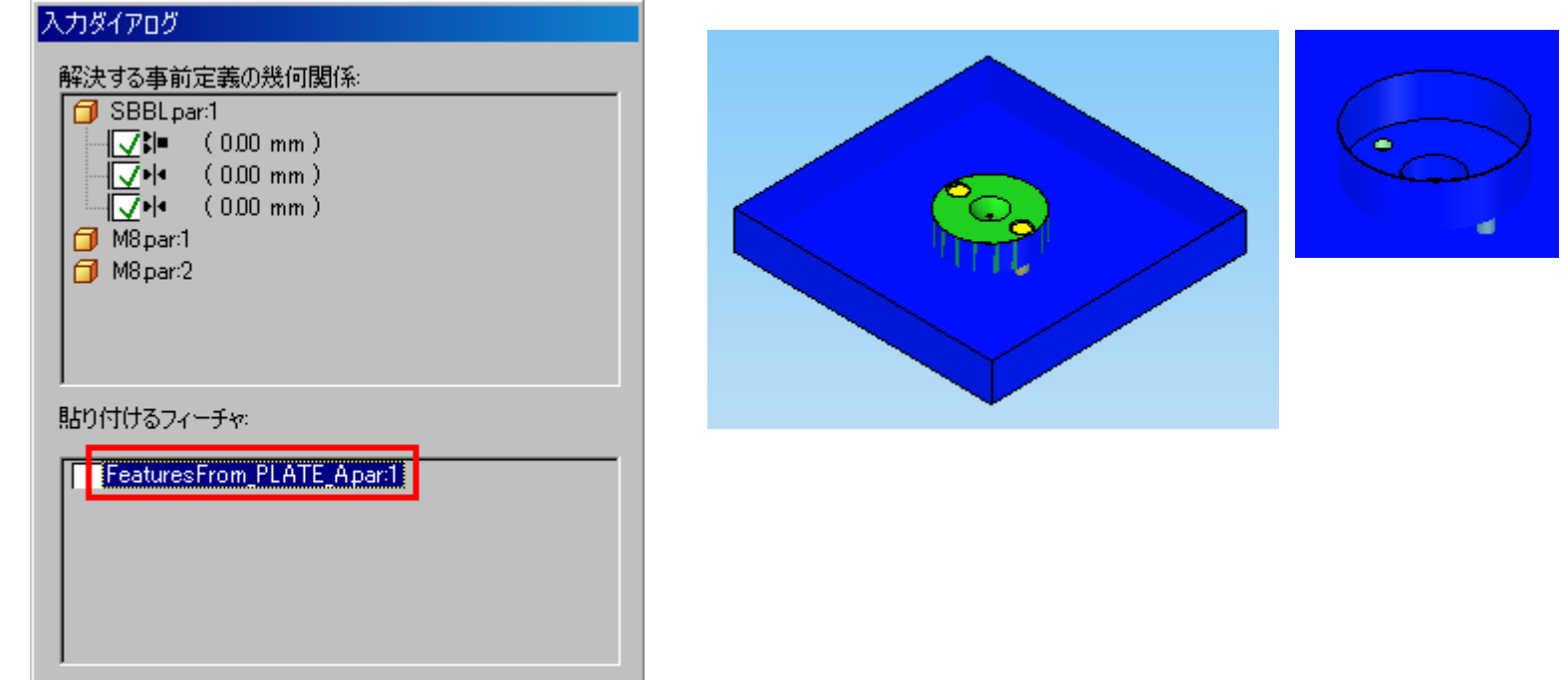